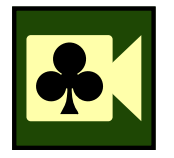

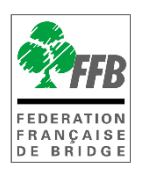

## **PARTICIPER A UN MATCH /4**

## **Présentation**

Ce tutoriel explique comment participer à un match par 4 organisé par votre club.

## **LIEN DE CONNEXION**

Une fois votre inscription effectuée sur l'espace licencié, rien à faire à part attendre le jour du tournoi ! Vous recevrez alors un **lien de connexion** que vous pouvez retrouver :

- **Sur votre Espace licencié**, sur la page « accueil » juste en dessous des « Derniers Résultats ».
- Sur votre adresse **mail**.

Les deux liens sont identiques, vous pouvez cliquer sur l'un ou l'autre au choix et si vous en avez un des deux, pas besoin de chercher l'autre.

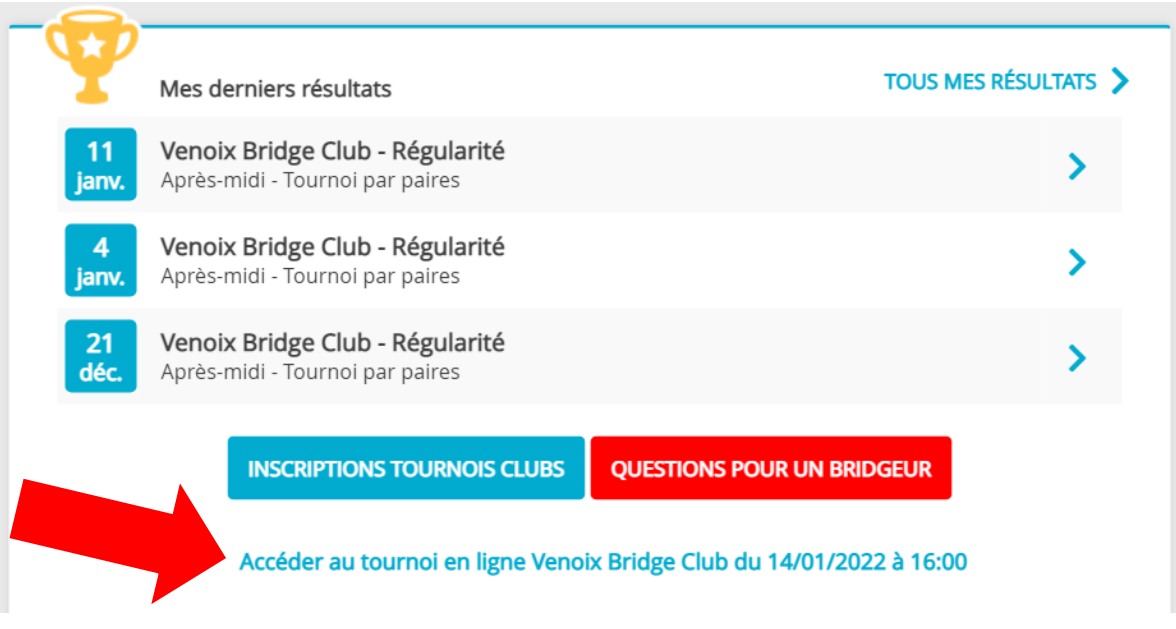

## **CONNEXION SUR LA SEANCE**

Après avoir cliqué sur le lien, vous arrivez sur la page de connexion au tournoi de RealBridge. Vérifiez que votre micro et votre caméra fonctionnent ! Puis cliquez sur **« Se connecter »**.

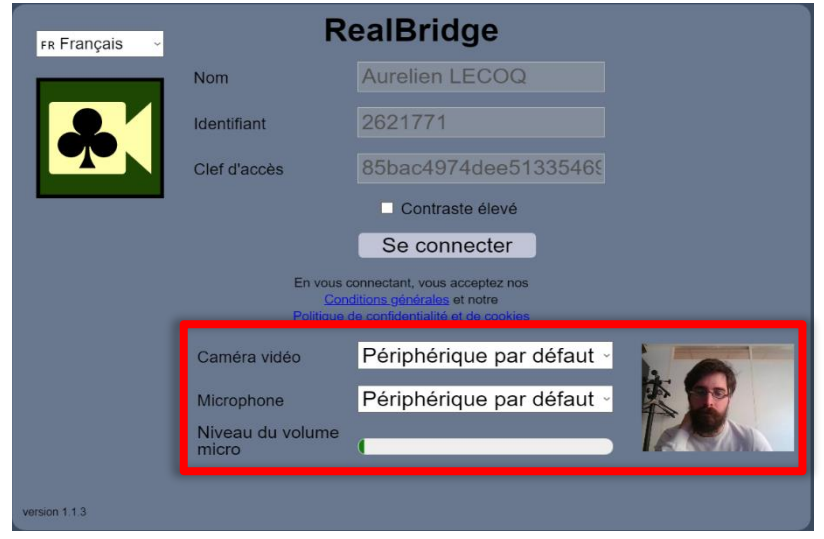

Vous arrivez alors sur la session Realbridge mais attention, vous êtes dans la salle d'attente ! Il faut désormais **prendre place à la table de votre équipe**. Vous formez d'abord une table par équipe, puis RealBridge vous déplacera contre vos adversaires une fois le tournoi démarré. Pensez à bien vous asseoir face à votre partenaire.

En cas de problème, vous pouvez communiquer avec l'arbitre via le Tchat écrit à droite de l'écran.

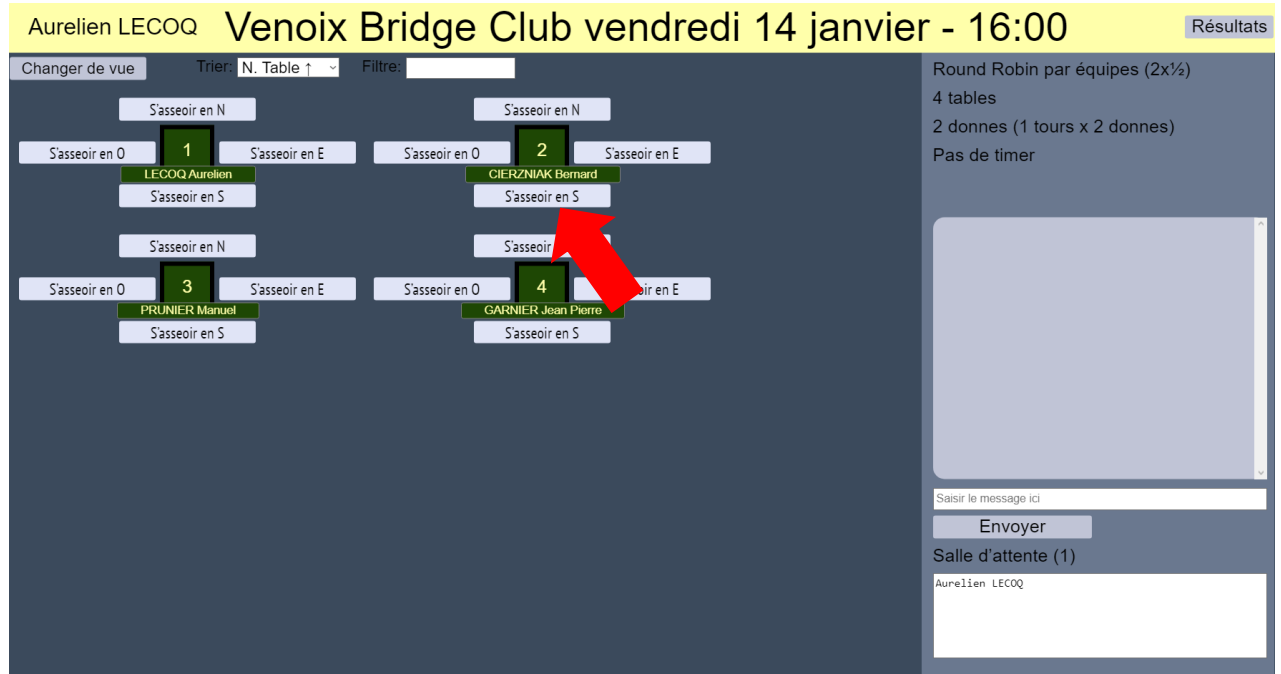